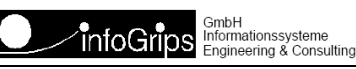

Technoparkstrasse 1 8005 Zürich

# **GeoShop Webserver Benutzerhandbuch**

### **Zusammenfassung**

Diese Dokumentation beschreibt die Konfiguration des GeoShop Webserver.

Die Dokumentation darf nur mit Erlaubnis der infoGrips GmbH vervielfältigt werden.

# **Inhaltsverzeichnis**

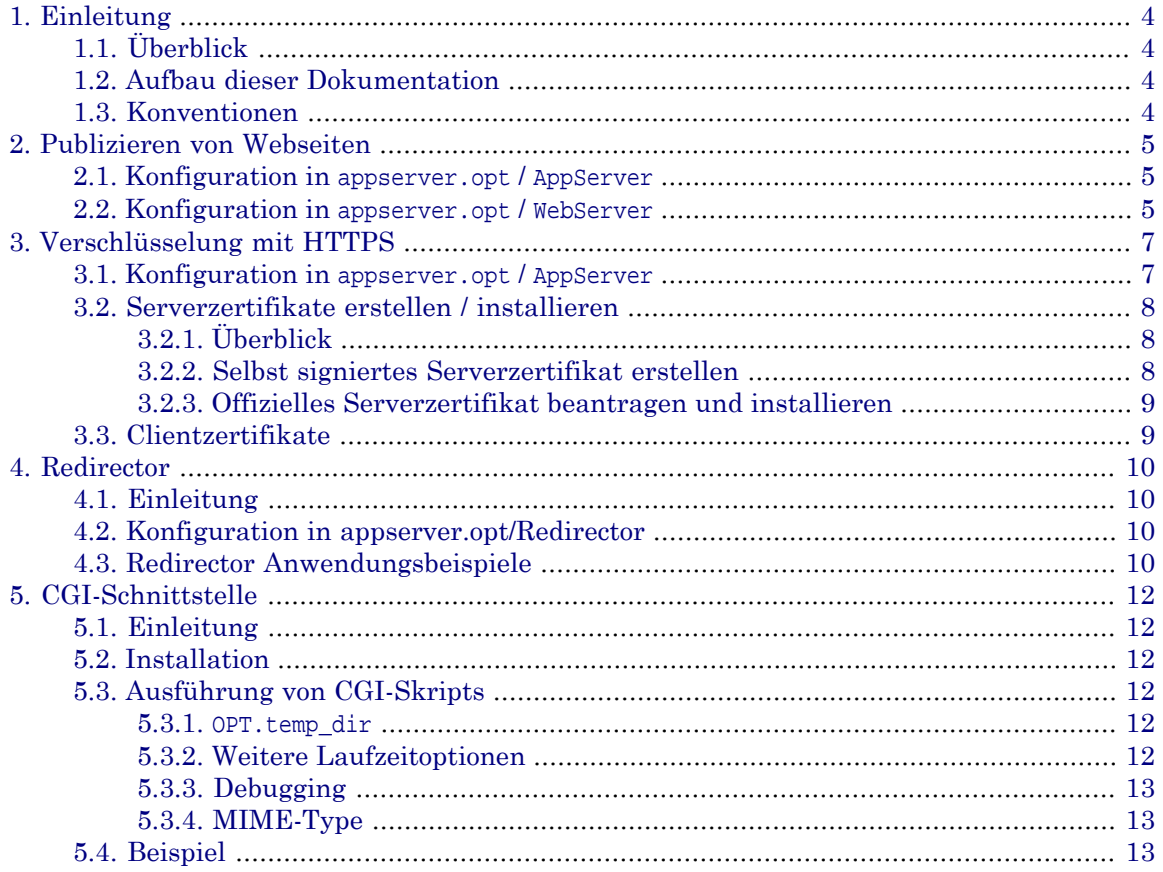

# <span id="page-3-0"></span>**1. Einleitung**

## <span id="page-3-1"></span>**1.1. Überblick**

Im **GeoShop Server** ist ein integrierter **Webserver** enthalten, welcher vom Benutzer für eigene Zwecke konfiguriert werden kann. Der Webserver wird aber auch vom GeoShop für die interne Kommunikation der diversen GeoShop-Modulebzw. der GeoShop Server untereinander verwendet (z.B. ICS-Server oder Portalserver). Der GeoShop Webserver bietet jedoch weit mehr Funktionen als nur das Publizieren von Webseiten. Folgende Eigenschaften sind im GeoShop Webserver enthalten:

- **Publizieren von Webseiten** und grossen Dateien > 2 GByte.
- **HTTP-Authentifizierung** über GeoShop Benutzer.
- **Verschlüsselung** mit HTTPS.
- Integrierter **Redirector** mit dem Seiten aus anderen Webservern in den GeoShop Webserver eingeblendet werden können.
- **CGI-Schnittstelle** für iG/Script Programme.

Diese Dokumentation beschreibt die diversen Möglichkeiten der Webserver-Konfiguration.

<span id="page-3-2"></span>Oft ist es nicht notwendig den integrierten Webserver speziell zu konfigurieren, da der Webserver für die wichtigsten Aufgaben des GeoShop bereits vorkonfiguriert ist (z.B. Publizierung von index.html oder Download von Bestellungen). ☞

## **1.2. Aufbau dieser Dokumentation**

Diese Dokumentation ist wie folgt aufgebaut:

- Kapitel 2: Beschreibt das Publizieren von Webseiten.
- <span id="page-3-3"></span>• Kapitel 3: Beschreibt die Verschlüsselung mit HTTPS.
- Kapitel 4: Beschreibt den Redirector.
- Kaptiel 5: Beschreibt die CGI-Schnittstelle.

## **1.3. Konventionen**

In dieser Dokumentation werden folgende Konventionen eingehalten:

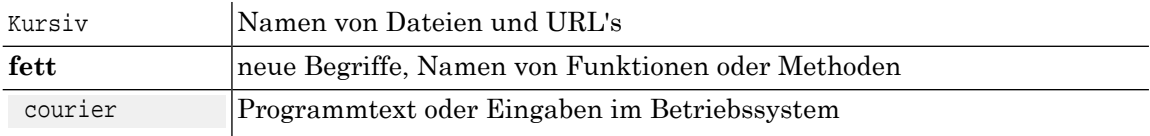

## <span id="page-4-0"></span>**2. Publizieren von Webseiten**

## <span id="page-4-1"></span>**2.1. Konfiguration in appserver.opt / AppServer**

Im Abschnitt AppServer von appserver.opt kann man folgende Webserver Optionen setzen:

**HTTP\_PORT**

TCP/IP-Port unter welchem der GeoShop Webserver gestartet werden soll (Default = 3501). Falls die Option HTTP\_PORT geändert wird, muss der GeoShop Server frisch gestartet werden.

**HTTP\_DEFAULT**

Defaultseite, welche bei nicht explizit im Webserver vorhandenen Webseiten ersatzweise angezeigt wird (z.B. \www\index.html).

**THREAD\_POOL\_SIZE**

Maximale Anzahl Threads (= Subprozesse), welche vom Webserver für die Verarbeitung von Anfragen verwendet wird (Default = 100). Dieser Wert muss nur bei extrem vielen Zugriffen auf den Webserver höher gesetzt werden.

#### **AUTHENTIFY**

Relative URL für welche HTTP-Authentifizierung verlangt wird (Default = SWMS). Die HTTP-Authentifizierung erfolgt über einen gültigen GeoShop Benutzer. Für AUTHENTIFY darf auch eine kommaseparierte Liste von URL's angegeben werden.

Beispiel:

<span id="page-4-2"></span>}

```
AppServer MAP
    ...
    HTTP_PORT STRING 80
    HTTP_DEFAULT STRING \www\index.html
    THREAD_POOL_SIZE STRING 200
    AUTHENTIFY STRING test1,test2
```
### **2.2. Konfiguration in appserver.opt / WebServer**

Vom GeoShop Webserver werden die Verzeichnisse \user\www und \data\download automatisch publiziert. Optional kann man mit dem Abschnitt WebServer in appserver.opt weitere Verzeichnisse im Webserver publizieren:

```
WebServer MAP
    <local_url1> STRING <path1>
    <local_url2> STRING <path2>
    ...
    <local_urlN> STRING <pathN>
}
```
Die Parameter haben folgende Bedeutung:

**local\_url**

Lokale URL unter welcher das Verzeichnis <path> im GeoShop Webserver publiziert werden soll.

**path**

Verzeichnispfad relativ zu GEOSHOP\_DIR oder absoluter Pfad.

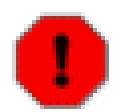

Absolute Pfade sollten nurbenutzt werden, wenn dies unbedingt notwendig ist. Ausserdem dürfen beiabsoluten Pfaden keine Netzwerkpfade verwendet werden.

### Beispiel:

```
WebServer MAP
    test STRING data\test
}
```
Publiziert alle Dateien im Verzeichnis GEOSHOP\_DIR\data\test unter der URL http://localhost:3501/test.

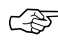

Der GeoShop Webserver sucht für path analog den INTERLIS-Tools zuerst im \user Ast und danach im \system Ast.

# <span id="page-6-0"></span>**3. Verschlüsselung mit HTTPS**

## <span id="page-6-1"></span>**3.1. Konfiguration in appserver.opt / AppServer**

HTTPS wird wie folgt im GeoShop aktiviert / gestartet:

1. SSL PORT in \user\options\appserver.opt unter AppServer setzen:

```
 AppServer MAP
             ...
           SSL_PORT STRING 443
\left\{\begin{array}{c} \end{array}\right\}
```
- 2. GeoShop neu starten. Am Schluss von appserver.log sollte die Meldung: SSLServer started on port 443. erscheinen.
- 3. Jetzt kann man bereitsauf den GeoShop via HTTPS zugreifen (z.B. https://localhost/client5/index.html im Webbrowser aufrufen). Es ist auch möglich mit beliebigen GeoShop Client-Tools (z.B. Administrator oder Ordermanager)auf den GeoShop zu zugreifen. Dazu muss man beim Login im Feld Server die URL https://localhost eingeben.
- Vor der GeoShop Version 2022.0 wurde der Zertifikatspeicher im Format JKS (Java Key Store) ☞ im Verzeichnis GEOSHOP\_USER\_DIR\ssl abgespeichert. JKS ist ein proprietäres Format und wurde daher in der GeoShop Version 2022.0 durch das standardisierte Format PKCS12 (.pfx) ersetzt.
- SSL-Zertifikate einer offiziellen CA werden normalerweise im PKCS12 Format (.pfx) geliefert.
- Alte Zertifikatspeicher im JKS Format werden beim GeoShop Start automatisch nach PKCS12 ☞ übersetzt. Passwörter und Zertifikat-Alias werden dabei auf Default Werte gesetzt.

Vollständige Liste aller im Abschnitt AppServer unterstützen SSL-Optionen:

#### **SSL\_PORT (r)**

Port auf dem der SSL-Server gestartet werden soll, normalerweise 443 (Standard Port von HTTPS). Die Angabe dieser Option ist obligatorisch, sonst wird der SSL-Server vom GeoShop nicht gestartet.

#### **SSL\_PROTOCOL**

Verwendetes SSL-Protokoll (Default: TLSv1.2).

**SSL\_STORE (o)**

Name des .pfx Zertifikatspeicher in dem das Zertifikatbzw. der Private Key gespeichert ist (Default: ssl.pfx).

#### **SSL\_STORE\_PASSWORD (o)**

Password für den Zertifikatspeicher.

#### **SSL\_ALIAS (o)**

Alias unter dem das Zertifikat im SSL-Zertifikatspeicherabgelegt ist (Default: geoshop). Muss nur angegeben werden, wenn mehr als ein Zertifikat im SSL-Zertifikatspeicher abgelegt ist. Wenn das angegebene Zertifikat im Zertifikatspeicher nicht existiert, wählt der GeoShop das erste Zertifikat im Zertifikatspeicher.

#### **SSL\_KEY\_PASSWORD (o)**

Passwort für den Private Key im Zertifikatspeicher (Default: SSL\_STORE\_PASSWORD).

## <span id="page-7-0"></span>**3.2. Serverzertifikate erstellen / installieren**

### <span id="page-7-1"></span>**3.2.1. Überblick**

Der GeoShop verwendet standardmässig ein selbst signiertes und für die Domäne localhost ausgestelltes Serverzertifikat für die Verschlüsselung der Daten. Der Zertifikatspeicher ist unter \user\certs\ssl.pfx abgelegt. Wenn man ein Serverzertifikat installieren will, hat man folgende Möglichkeiten:

- 1. Man generiert ein selbst signiertes Serverzertifikat für seine Domäne. Diese Methode hat den Vorteil, dass sie schnell durchgeführt werden kann und keine wiederkehrenden Kosten nach sich zieht. Die Benutzer erhalten jedoch im Browser eine Fehlermeldung, welche vom Benutzer übersprungen werden muss (s.a. Abschnitt Clientzertifikat). Diese Methode eignet sich daher vorallem für Testumgebungen und nicht produktive Webseiten. Das selbst erstellte Zertifikat ist (praktisch) unbeschränkt gültig.
- 2. Man bestellt ein Zertifikat für die gewünschte Domäne bei einer offiziellen Zertifizierungsstelle (CA). Darauf installiert man das offizielle Serverzertifikat im GeoShop. Sofern das Zertifikat von einer geläufigen CA (z.B. Verisign, Thawte, TC Trustcenter, etc.) erstellt wurde, erhalten Benutzer im Browser keine Fehlermeldung mehr. Allerdings muss man für die Erstellung und Verwendung des Serverzertifikat eine wiederkehrende Gebühr entrichten.
	- Der Name der Domäne wird im GeoShop unter AppServer.HOST angegeben (z.B. www.info- grips.ch).

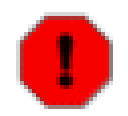

Von einer CA signierte Serverzertifikate sind nur noch ein Jahr gültig und müssen rechtzeitig erneuert werden um Fehlermeldungen im Browser der Benutzer zu vermeiden.

<span id="page-7-2"></span>Weil es für beide Methoden Anwendungsfälle gibt, sind im nachfolgenden beide Methoden beschrieben.

### **3.2.2. Selbst signiertes Serverzertifikat erstellen**

Erstellen oder ergänzen Sie den Abschnitt MetaInfo in appserver.opt wie folgt:

```
MetaInfo MAP
    Provider STRING <organization>
    Unit STRING <organizational-unit>
    Street STRING <street>
    ZIP STRING <zip>
    City STRING <city>
    State STRING <state>
    Country STRING <country>
}
```
Nachfolgend ein vollständig ausgefülltes Beispiel:

```
MetaInfo MAP
    Provider STRING 'infogGrips GmbH'
    Unit STRING 'Development'
    Street STRING 'Technoparkstrasse 1'
    ZIP STRING '8005'
    City STRING 'Zuerich'
    State STRING 'ZH'
```
Country STRING 'CH'

}

Falls man bereits für eine ältere Version des GeoShop einen Zertifikatspeicher im JKS Format ☞ erstellt hat, muss man nicht unbedingt den Abschnitt MetaInfo ausfüllen, da diese Angaben aus dem JKS Zertifikatspeicher entnommen werden. Weil MetaInfo jedoch auch für andere GeoShop Funktionen verwendet wird (z.B. Portalserver), empfehlen wir trotzdem die Erstellung von Meta- $Inf<sub>0</sub>$ 

Nun kann ein selbst signiertes Serverzertifikat wie folgt erstellt werden:

- 1. Löschen Sie die Datei \user\certs\ssl.pfx, falls diese existiert.
- 2. Starten Sie den GeoShop neu.
- <span id="page-8-0"></span>3. Der GeoShop erzeugt nun für die Domäne AppServer.HOST aus den Angaben im Abschnitt MetaInfo automatisch den Zertifikatspeicher \user\certs\ssl.pfx und lädt das darin enthaltene Serverzertifikat.

### **3.2.3. Offizielles Serverzertifikat beantragen und installieren**

Das Serverzertifikat muss zuerst bei einer offiziellen CA im PKCS12 Format bestellt werden. Die CA liefert dann das von ihr signierte Serverzertifikat als .pfx Datei (manchmal ist die Dateiendung auch .p12), welche man wie folgt im GeoShop installiert:

- 1. Kopieren Sie die .pfx Datei nach \user\certs\ssl.pfx.
- 2. Passen Sie die notwendigen SSL\_ Parameter im Abschnitt AppServer an, z.B.

```
AppServer MAP
 ...
   SSL_PORT STRING 443
   SSL_STORE_PASSWORD STRING <store-password>
   SSL_KEY_PASSWORD STRING <key-password>
```
☞ Die Passwörter <store-password> bzw. <key-password> werden von der CA geliefert.

<span id="page-8-1"></span><key-password> muss nur angegeben werden, wenn der Private Key von der CA durch ein ☞ zusätzliches Passwort gesichert wurde (ist selten der Fall).

3. Starten Sie den GeoShop neu.

### **3.3. Clientzertifikate**

Dieser Abschnitt gilt nur für "selbst signierte Serverzertifikate" (s.a. oben).

Für die Administratorwerkzeuge müssen keine Clientzertifikate installiert werden.

Falls man mit einem aktuellen Internet Browser (Edge, Chrome, Firefox oder Safari) via HTTPS auf den GeoShop zugreifen will, gibt es eine Fehlermeldung betreffend fehlender Sicherheit des Serverzertifikats, welche man überspringen muss.

# <span id="page-9-0"></span>**4. Redirector**

## <span id="page-9-1"></span>**4.1. Einleitung**

<span id="page-9-2"></span>Mit dem Redirector können Webseiten von externen Webservern im GeoShop Webserver eingebunden werden. Die externen Webseiten erscheinen für den Benutzer des GeoShop Webserver wie Seiten, welche *direkt* vom GeoShop Webserver geliefert werden. Der GeoShop Webserver agiert damit quasi als Proxyserver zwischen dem Client und der externen Webseite.

## **4.2. Konfiguration in appserver.opt/Redirector**

Der Redirector kann im Abschnitt Redirector von appserver.opt wie folgt konfiguriert werden:

```
Redirector MAP
    <local_url1> STRING <external_url1>[,<user1>,<password1>]
    <local_url2> STRING <external_url2>[,<user2>,<password2>]
 ...
    <local_urlN> STRING <external_urlN>[,<userN>,<passwordN>]
}
```
Die Parameter haben folgende Bedeutung:

#### **local\_url**

Lokale URL im GeoShop Webserver.

#### **external\_url**

URL des externen Webserver inkl. http:// bzw. https://.

#### **user**

Benutzer für Basic-Authentification (optional).

#### **password**

Passwort für Baisc-Authentification (optional).

Falls man nicht sicher ist, ob der Redirector korrekt konfiguriert ist kann man mit AppServer.RE-DIRECTOR\_DEBUG STRING ON (Default: OFF) Meldungen zur Weiterleitung in appserver.log aktivieren.

#### Beispiel:

```
Redirector MAP
    meta STRING https://www.infogrips.ch/geoshop/meta
}
```
Mit der obigen Definition kann man z.B. via http://localhost:3501/meta/client5/index.html auf den GeoShop Client des infoGrips Metashop zugreifen.

### **4.3. Redirector Anwendungsbeispiele**

Zum Schluss sind noch ein paar Anwendungsbeispiele zum GeoShop Redirector zusammen gestellt:

#### **Publizieren von mehreren unabhängigen GeoShop Installationen auf Port 80**

Manchmal möchte man auf dem gleichen Server mehrere GeoShop Server installieren, aber trotzdem alle diese Server via Port 80 erreichen. Das ist normalerweise nicht möglich, weil jeder GeoShop Server einen eigenen IP-Portfür den HTTP-Serverbenötigt. Man kann sich nun wie folgt behelfen:

- Ein GeoShop Server wird auf Port 80 eingerichtet (= Proxyserver), die anderen GeoShop Server auf beliebigen Ports.
- Im Proxyserver richtet man den Redirector so ein, dass die anderen GeoShop Server als Subadressen im Proxyserver erscheinen.

#### **Zugriff auf HTTPS verschlüsselte Webseiten in ICS-Skripts**

Das infoGrips Conversion System (ICS) hat eine eingebaute SOCKET Klasse mit welcher man auf externe Webseiten zugreifen kann. Die SOCKET Klasse unterstützt aber im Moment kein HTTPS. Dazu richtet man im GeoShop einen Redirect auf die externe mit HTTPS verschlüsselte Webseite ein. Der ICS-Skript kann dann via den GeoShop per HTTP auf die externe Webseite zugreifen.

#### **Zugriff auf geschützte externe WMS-Seiten**

Im GeoShop WMS-Server ist auch ein WMS-Client eingebaut. Der WMS-Client kann externe WMS-Seiten im GeoShop WMS-Server verfügbar machen. Der WMS-Client unterstützt jedoch keine HTTP-Authentifizierung. Mit den Redirector Optionen <user> und <passwort> kann man dieses Problem elegant lösen, indem man die WMS-Anfragen via den Redirector an den externen WMS-Server weiter leitet.

Es ist grundsätzlich möglich mehrere GeoShop Redirector miteinander zu verbinden. Der kreativen Anwendung des Redirector werden hier also keine unnötigen Hindernisse in den Weg gelegt.

# <span id="page-11-0"></span>**5. CGI-Schnittstelle**

## <span id="page-11-1"></span>**5.1. Einleitung**

Mit der CGI-Schnittstelle ist es möglich iG/Script Programme im Webserver auszuführen um z.B. dynamische Webseiten zu generieren (z.B.als Resultat einer DB-Anfrage). Damit ein CGI-Script vom Webserver ausgeführt werden kann, muss es die Dateiendung .igs aufweisen (z.B. test.igs). CGI-Skripts werden normalerweise im Verzeichnis \user\www\igs abgelegt. Es kann jedoch auch jedesandere vom Webserver publizierte Verzeichnis für die Ablage von CGI-Skripts verwendet werden.

## <span id="page-11-2"></span>**5.2. Installation**

<span id="page-11-3"></span>Damit CGI-Skripts im GeoShop ausgeführt werden können, muss zuerst im GeoShop Server der Dienst igs einem oder mehreren ICS-Servern zugewiesen und gestartet werden (s.a. Geo-Shop Administrator bzw. Konfigurationsdatei \user\services\services.srv).

## **5.3. Ausführung von CGI-Skripts**

<span id="page-11-4"></span>Wenn ein Benutzer auf die URL eines CGI-Skripts zugreift, wird der Skript vom GeoShop Webserver mit Hilfe von ics.exe ausgeführt. Der Standardoutput des CGI-Skripts wird dann als Resultat vom GeoShop Webserver zurück gegeben.

### **5.3.1. OPT.temp\_dir**

<span id="page-11-5"></span>Für temporäre Dateien erzeugt der Webserver vor dem Aufruf des Skripts automatisch ein temporäres Verzeichnis. Der Pfad zu diesem Verzeichnis wird dem Skript als OPT.temp\_dir übergeben. Es ist wichtig, dass ein CGI-Skript temporäre Zwischenresultate in das Verzeichnis OPT.temp\_dir schreibt. Sonst kann es zu Konflikten mit anderen gleichzeitig laufenden CGI-Sripts kommen. Nach der Ausführung des CGI-Scripts wird das Verzeichnis OPT.temp\_dir automatisch wieder gelöscht.

### **5.3.2. Weitere Laufzeitoptionen**

Neben OPT.temp\_dir stellt der GeoShop dem CGI-Script folgende zusätzliche Laufzeitoptionen zur Verfügung:

### **OPT.URL**

Relative URL des aufgerufenen .igs Skript.

### **Client HTTP-Parameter**

Alle HTTP-Parameter welcher der aufrufende HTTP-Client schickt in der Form OPT.<HTTP-Param> (z.B. OPT.Host, OPT.User-Agent, OPT.Accept-Encoding, etc.).

### **ICS Optionen**

Alle Optionen, welche ein ICS-Skript zur Laufzeit erhält (z.B. OPT.user\_dir, OPT.system\_dir, OPT.data\_dir, etc.).

Auf die Optionen des GeoShop Server in appserver.opt kann über die Map OPTIONS zugegriffen ☞ werden. Dazu muss aber vorgängig die Bibliothek \script\util.lib im Skript eingebunden werden.

### <span id="page-12-0"></span>**5.3.3. Debugging**

Für das CGI-Debugging steht folgende Option im Abschnitt AppServer von appserver.opt zur Verfügung:

**IGS\_DEBUG**

Debugging von CGI-Skripts ein- (ON) oder ausschalten (OFF) (Default = OFF). Wenn die Option auf ON gesetzt wird, wird der Debugging Output in die Datei \data\temp\igs.log geschrieben (s.a. CGI-Schnittstelle).

### <span id="page-12-1"></span>**5.3.4. MIME-Type**

Der Standard MIME-Type eines CGI-Skripts ist text/xml, da die meisten CGI-Skripts im GeoShop für die Generierung von XML-Dateien verwendet werden (z.B. SOAP-Schnittstelle oder getCapabilities.igs des WMS-Server). Falls ein CGI-Skript einen anderen MIME-Type zurück geben soll (z.B. text/html), muss man als letzten Befehl im Skript folgende Zeile einfügen:

```
OPT.mime_type '<MIME-Type>' SERIAL.SAVE_OBJECT
```
### **5.4. Beispiel**

Zum Abschluss ist hier noch ein vollständiges Beispiel für einen CGI-Skript angegeben:

```
|LICENSE \license\geoshop.lic
DISPLAY '<html>'
DISPLAY '<head>'
DISPLAY '<meta http-equiv="Content-Type" content="text/html; charset=iso-8859-1">'
DISPLAY '</head>'
DISPLAY '<br/>body>'
DISPLAY '<title>hello, world!</title>'
DISPLAY '</body>'
DISPLAY '</html>'
OPT.mime_type 'text/html' SERIAL.SAVE_OBJECT
```
Falls der obige Skript unter \user\www\igs\hello.igs abgespeichert wird, erzeugt der Aufruf der URL http://localhost:3501/igs/hello.igs im Webbrowser den folgenden Output:

hello, world!